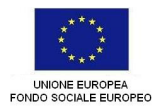

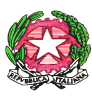

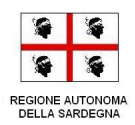

## **LE PRESENZE IN DDI SUL PORTALE**

## **ARGO DIDUP**

Il portale ARGO DIDUP, alla voce APPELLO, consente di inserire la presenza in DIDATTICA DIGITALE INTEGRATA (DDI) per alunno o intera classe.

**FASE 1**: entrare nel PORTALE ARGO e andare sul PLANNING SETTIMANALE dal menù di sinistra:

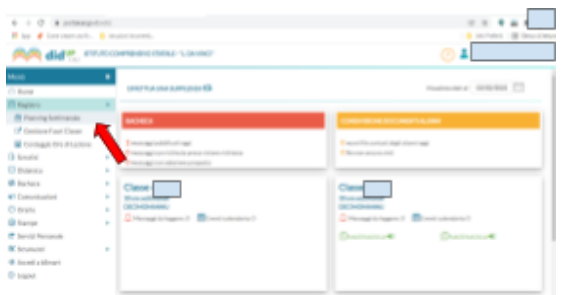

**FASE 2**: dal planning settimanale entrare nella classe d'interesse e cliccare APPELLO.

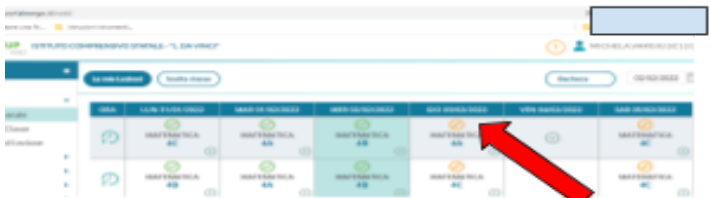

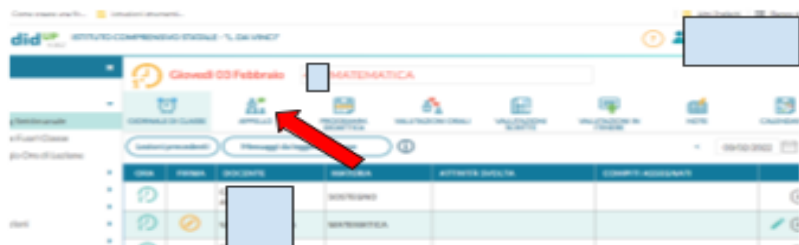

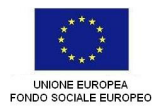

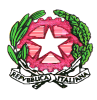

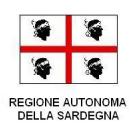

## **FASE 3:** dalla schermata appello, cliccare su AGGIUNGI EVENTO MULTIPLO - FUORICLASSE

e si apre la schermata nella quale selezionare i singoli alunni o l'intera classe.

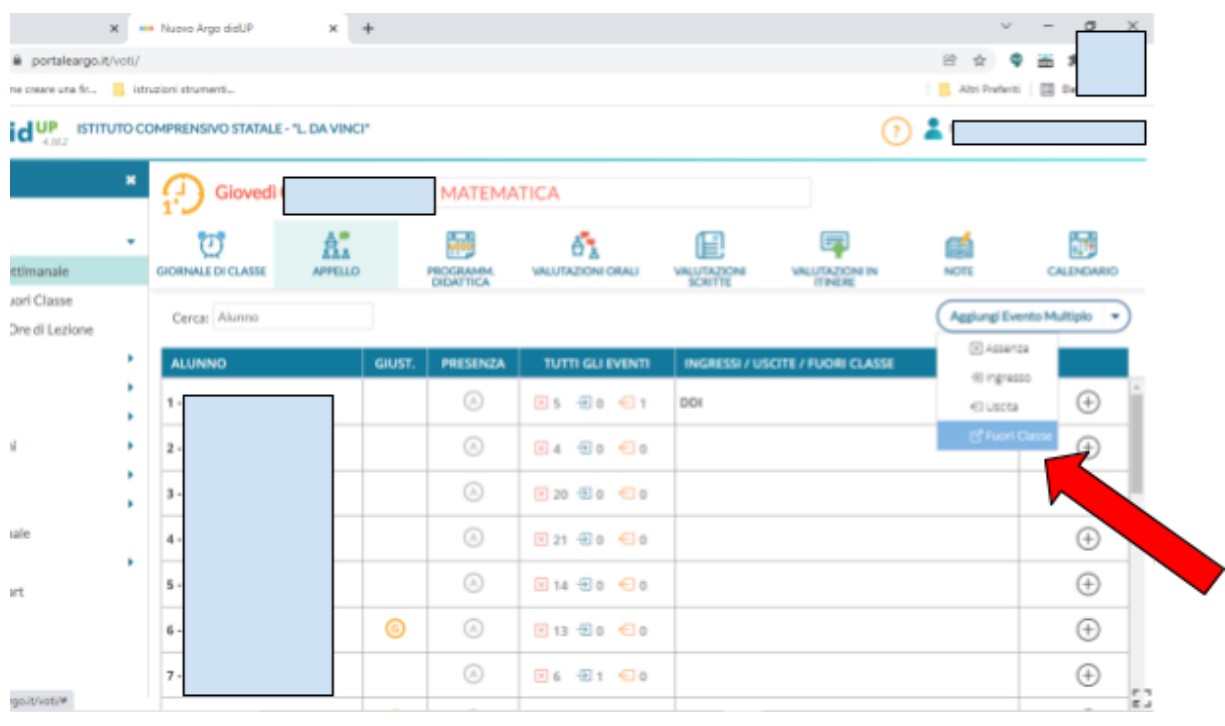

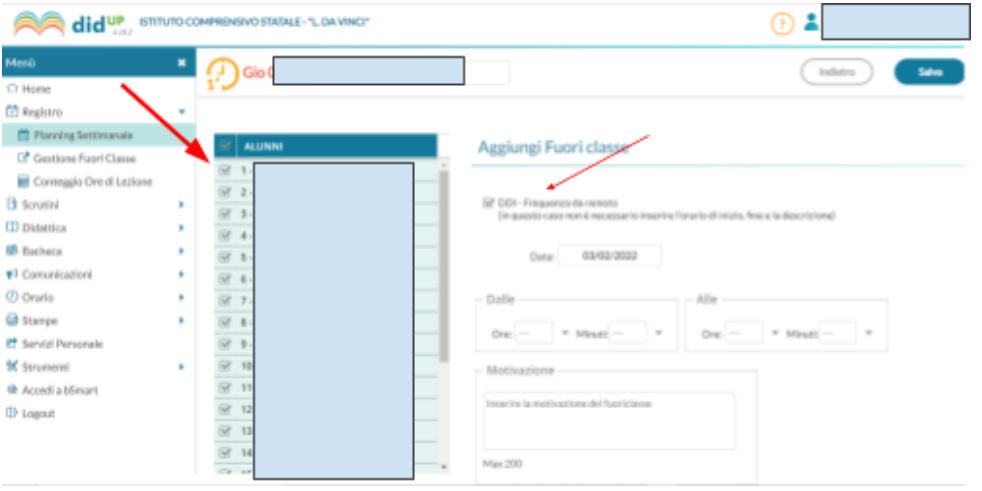

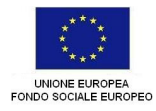

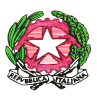

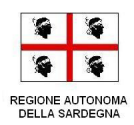

Dalla schermata dell'evento multiplo-fuoriclasse cliccare su DDI frequenza da remoto, selezionare gli alunni presenti (in asincrono o sincrono) e andare su salva. Non è necessario selezionare l'orario e le motivazioni della DDI.

**FASE 4:** nella schermata appello adesso apparirà la dicitura DDI per gli alunni selezionati precedentemente.

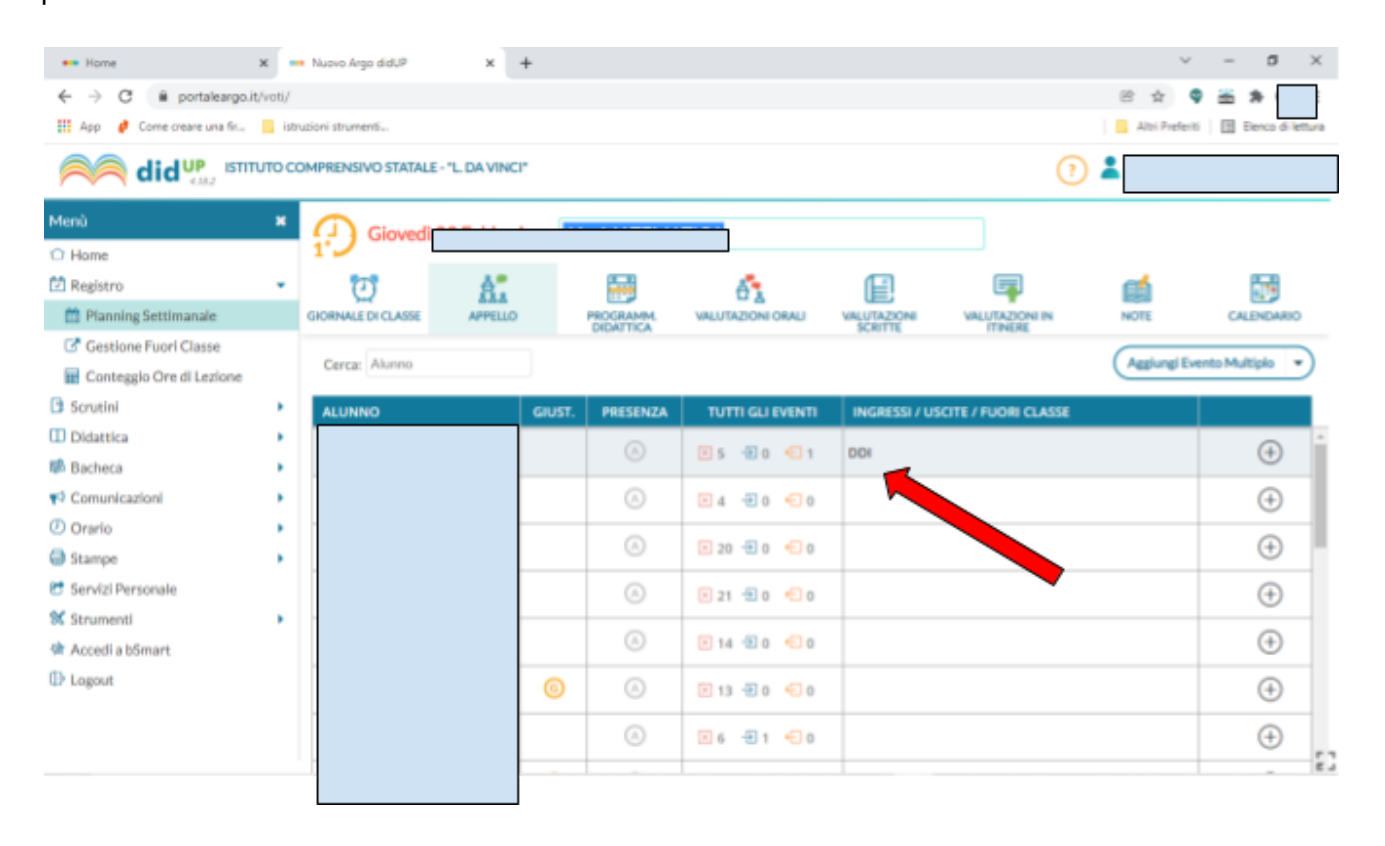

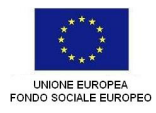

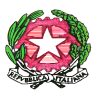

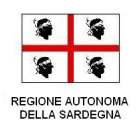

**FASE 5**: GLI ASSENTI, che si rilevano durante la lezione SINCRONA da remoto, vanno indicati nella schermata APPELLO nel modo consueto, digitando la casella A che sta per assenza.

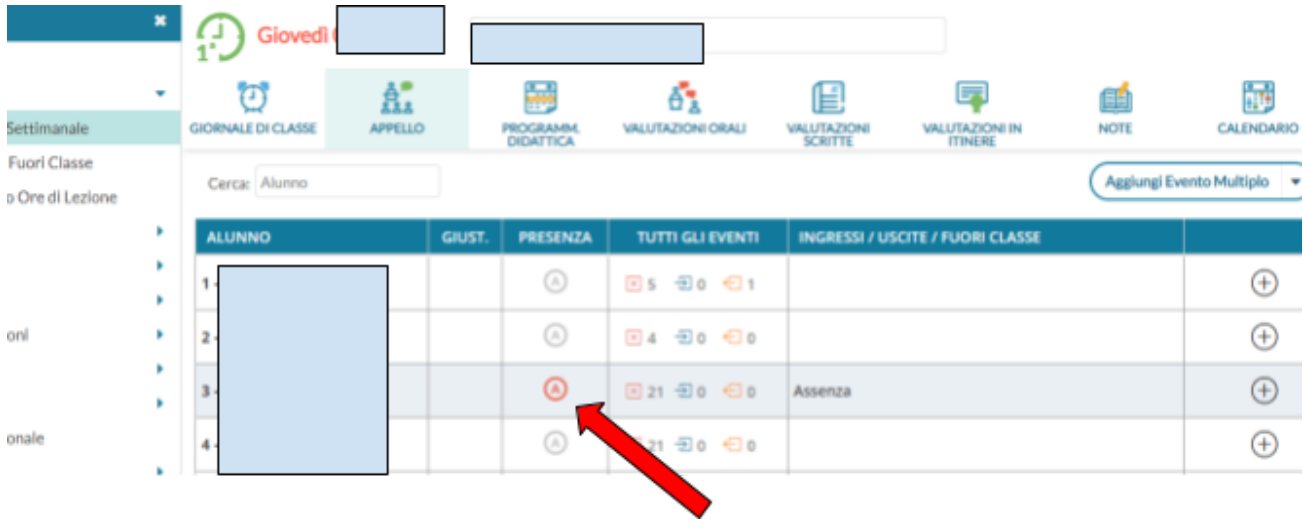

Va precisato che durante la lezione in ASINCRONO non vanno inserite assenze ma, semplicemente, la dicitura DDI come detto nelle fasi dalla 1 alla 4.